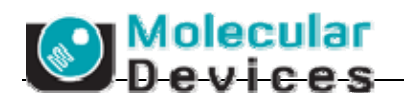

# **Molecular Devices**

# 微孔板检测系统 **SpectraMax M2/M2e/M3/M4/M5/M5e**  操作简介

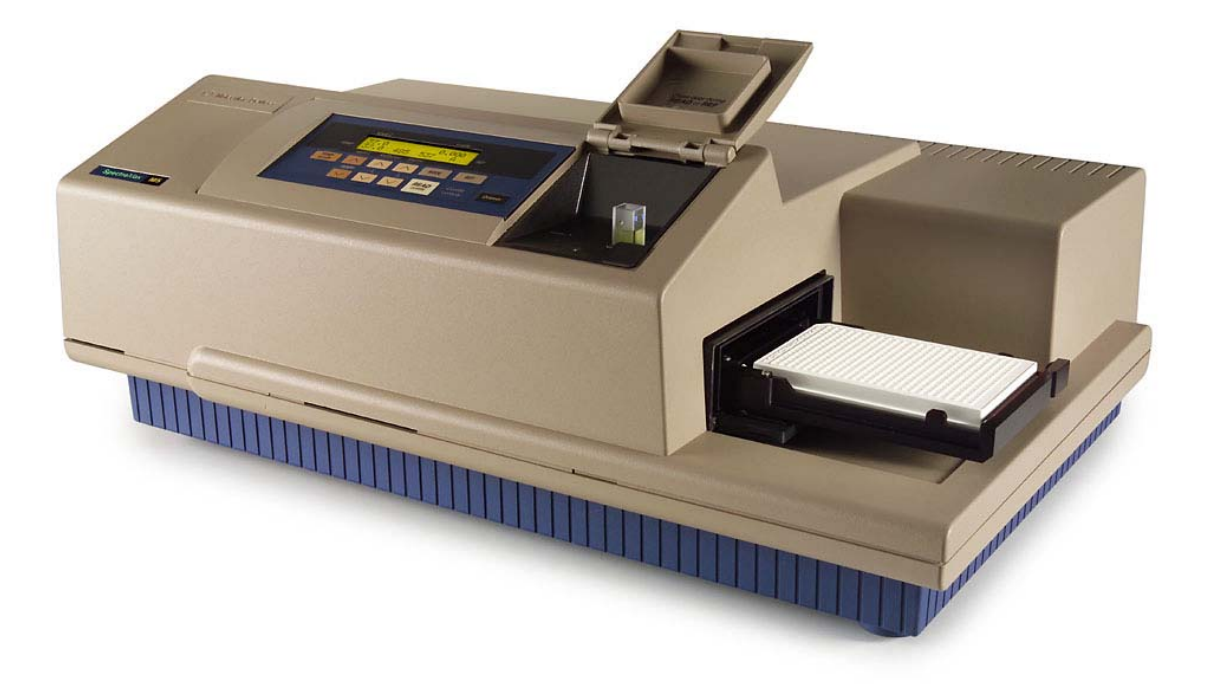

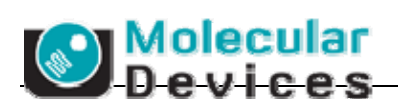

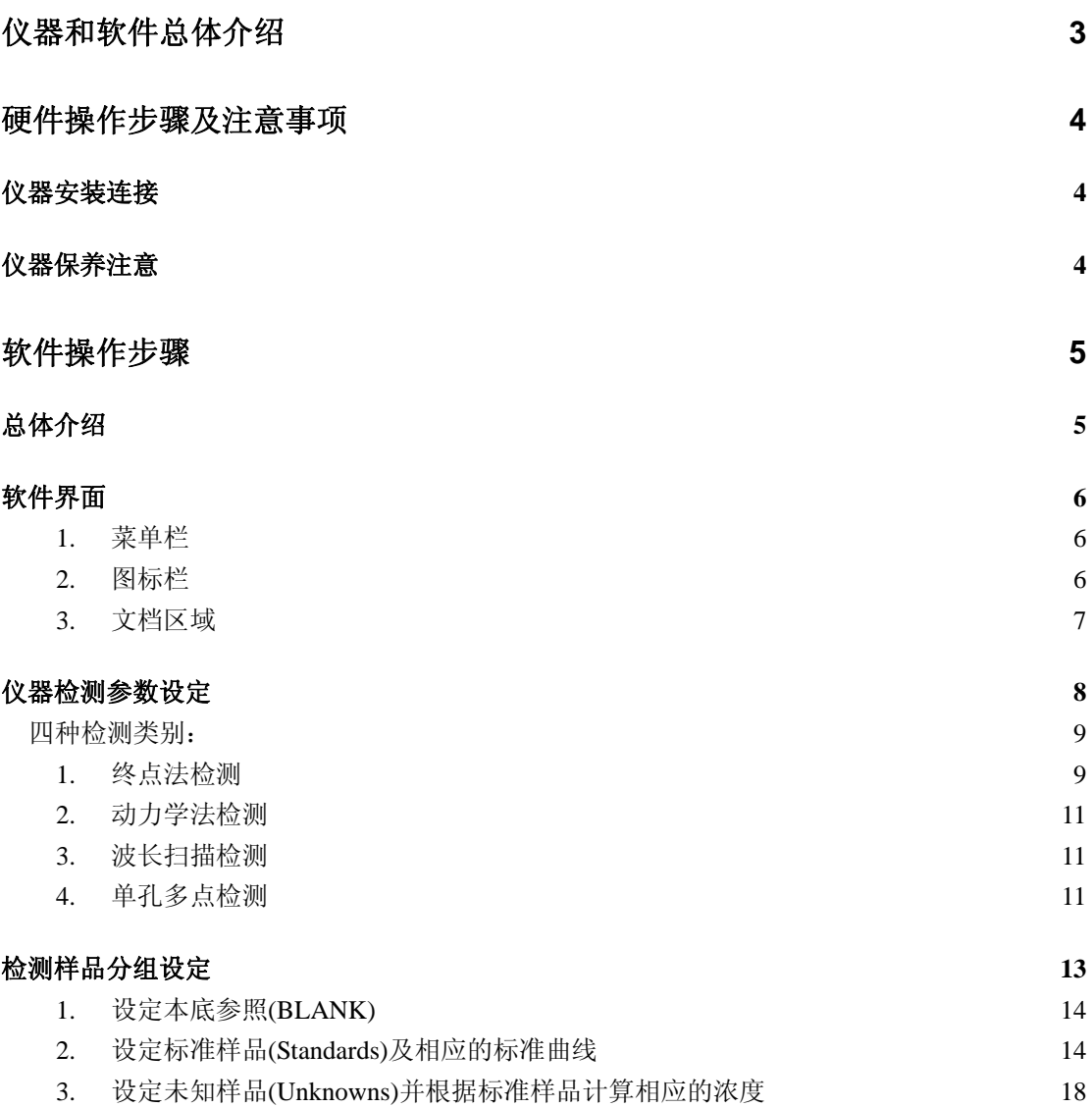

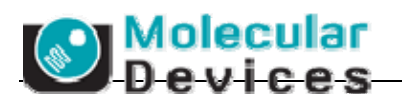

# 仪器和软件总体介绍

微孔板检测系统(酶标仪),仪器正面左边角有型号名 SpectraMax M2/M2e、M3、M4、M5/M5e:

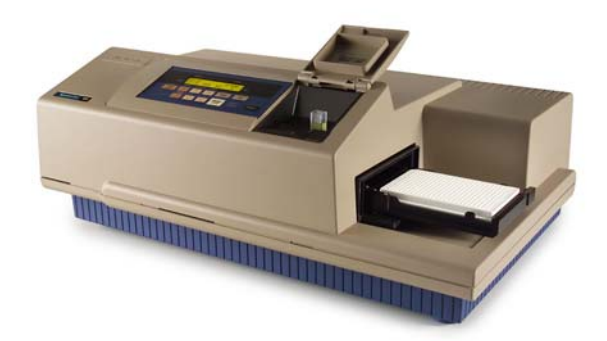

酶标仪需要用专门连接线(仪器自带)与电脑连接,下图为连接线两边插头、仪器背面的插口 和电脑背面的 9 针串口(COM)。

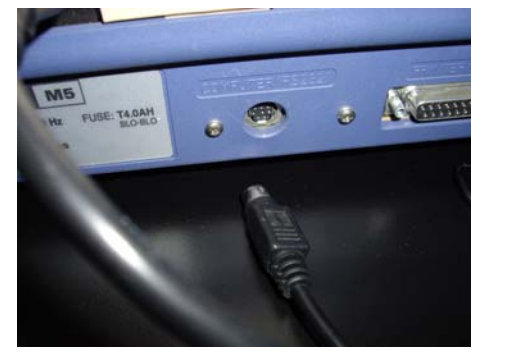

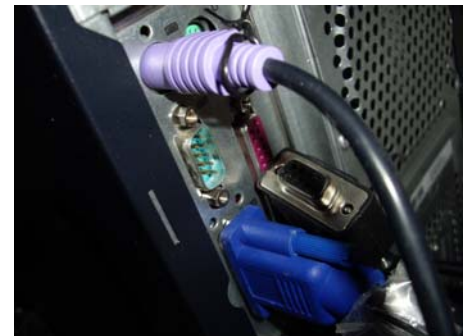

另外酶标仪对电源要求很高,我们要求的电源有接地,并通过不间断电源 UPS 来对仪器和 电脑接点,防止:1)大电流的冲击,2)电压不稳,3)突然断电。推荐 SANTAK 公司出品 的 UPS 不间断电源, 图片如下:

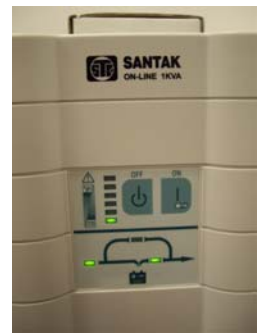

仪器的所用功能都可以通过专业软件 SoftMax Pro v5.0.1 来控制, 在电脑中安装后在桌面上

会有如下的图标: SoftMax Pro v5

# 硬件操作步骤及注意事项

### 仪器安装连接

**O** Molecular

仪器与电脑连接完毕并连接上高质量的电源以后,按仪器背面的按钮可以直接启动仪器,经 过几分钟后的仪器自检后就可以开始用于检测。电脑和仪器哪个先开没有关系。

## 仪器保养注意

- 1) 有良好的电源,保持 24 小时开机。
- 2) 保持避光和干净的室内环境,维持一定的湿度(30%-80%)。
- 3) 维持室内比较恒定的温度,以 20-22 度为最适宜。
- 4) 适用 6-384 孔板。96 孔微孔板内每孔可检测 100-300ul 溶液,最佳检测体积为 200ul。
- 5) 384 孔微孔板内每孔可检测 50-100ul 溶液,最佳检测体积为 80ul。
- 6) 检测后的微孔板和比色皿不要长期置于仪器插槽中,检测完后就从仪器中取出,避免溶 液蒸发腐蚀或损坏仪器内部光路系统。如果为有腐蚀性或挥发性溶液,请带盖检测。
- 7) 对于可见光吸收检测,使用全透明微孔板;紫外光吸收检测,使用紫外可透全透明微孔 板; 荧光强度和荧光偏振, 使用黑色不透明板, 需要检测底读的用黑色底透微孔板; 化 学发光和时间分辨荧光,使用白色不透明微孔板。
- 8) SpectraMax M5/M5e 随仪器有一块紫红色的适配板,在检测 96 孔板和 384 孔板光吸收以 及荧光顶读的时候必须预先以下图方向置于插槽中,然后再如图放入微孔板进行检测。

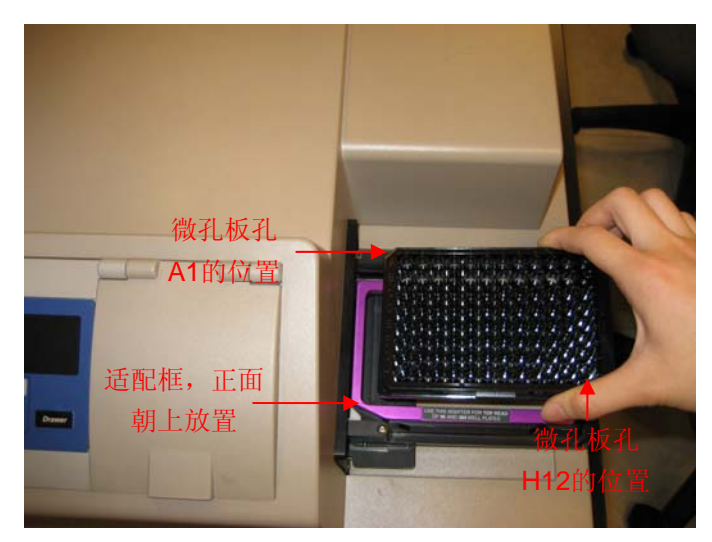

强烈建议!!!在连有优质电源的情况下,保持仪器 **24** 小时开机**(**对高 能氙闪灯源没有损耗**)**,不要罩防尘罩以保持透气和除湿。隔 **1-2** 个 月关机重启一次即可。

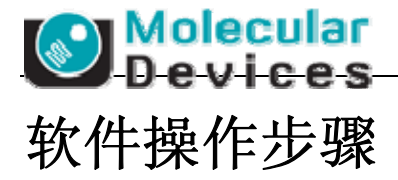

## 总体介绍

**COLLECTION** 

以 SoftMax Pro v5.0.1 做本次操作简介的蓝本。

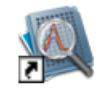

双击图标 SoftMax Pro v5 可以打开以下软件操作界面:

文档区域即所有检测条件的设定,样品类型的设定,实验结果,数据分析结果区域,文档可 以另存为两种格式:

- 1) **\*.pda** 格式,即数据格式。该文档含有包括参数设定,实验数据,结果分析等所有实验 内容。
- 2) **\*.ppr** 格式,即模版格式。该文档含有参数设定,分析公式等实验设定内容,可以应用 于多次重复实验而使用统一模版。

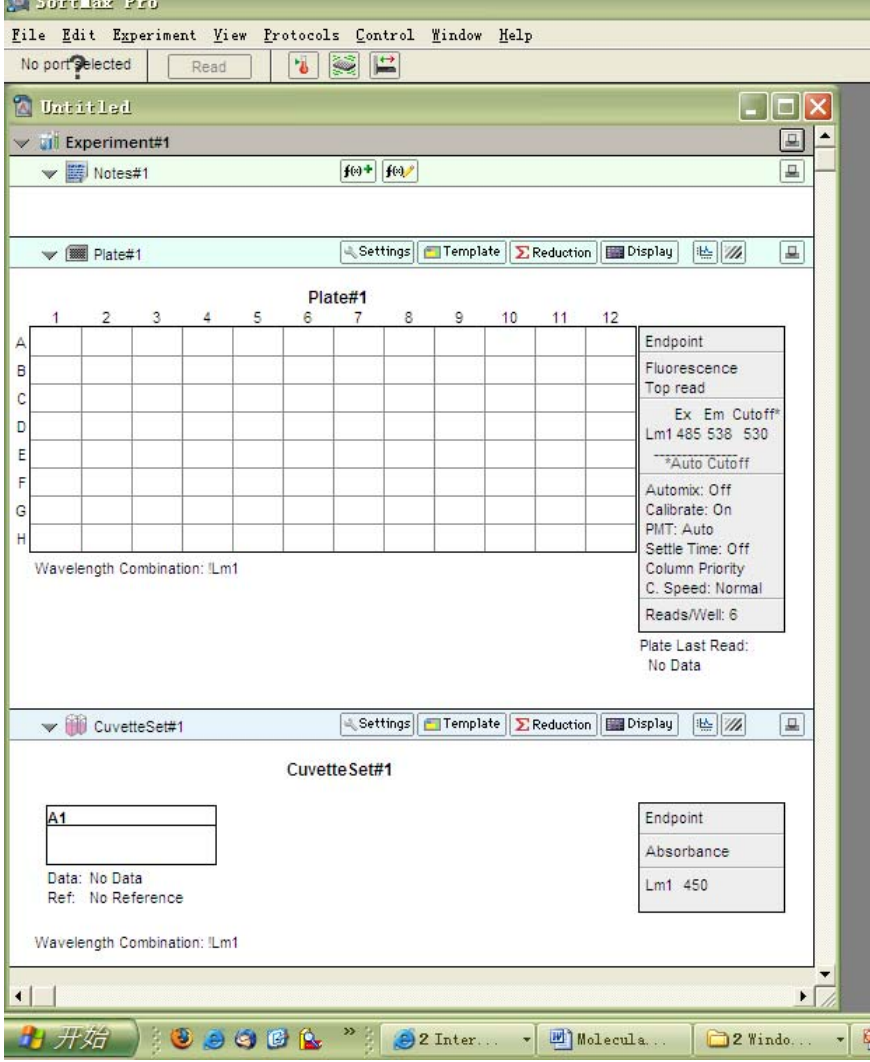

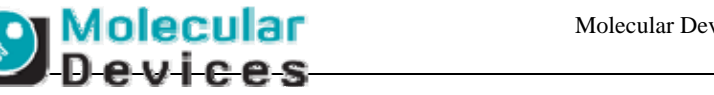

#### **1.** 菜单栏

软件界面

SoftLax Pro

File Edit Experiment View Protocols Control Window Help

'File'下拉菜单内含另存,保存,输出,打印等命令。 'Edit'下拉菜单内含剪切,复制,粘贴,删除,重新计算等命令。 'Experiment'下拉菜单内含新实验,新记录,新微孔板,新比色皿,新图等命令。 'View'下拉菜单内含关于页面显示的命令。 'Protocols'下拉菜单内含超过 120 种可以应用于各类生化和细胞实验的模版。 'Control'下拉菜单内含开关插槽,震板,温控等命令。 'Window'下拉菜单内含页面排列的命令。 'Help'下拉菜单内含软件版本号, SoftMax Pro User Guide 和 Formula Reference Guide.

#### **2.** 图标栏

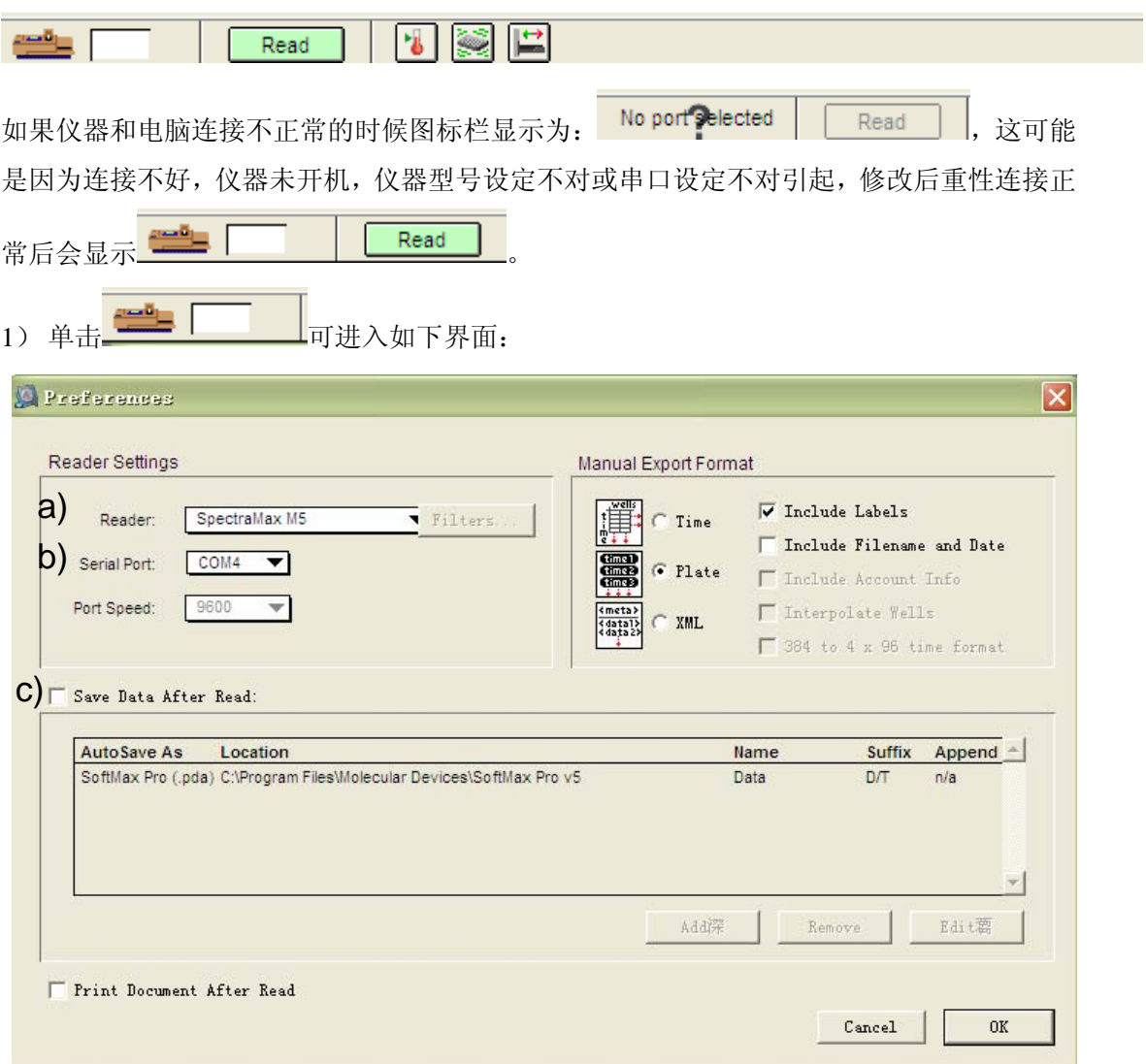

- a) 在该界面可以修改 Reader 的型号, 包括 Molecular Devices 所有类型(单功能和多 功能)的酶标仪。选择您所购买的那款酶标仪型号,本例为 SpectraMax M5/M5e。
- b) 在 Serial Port 下拉菜单选择仪器连接线与电脑所接的串口号(COM)。
- c) 软件安装后默认用户在做完实验后自己保存数据。如果用户希望每次实验检测后自 动保存可以在'Save Data After Read'前打勾。
- 2) 实验检测参数都设定完毕后,把微孔板或比色皿放入相对应的插槽,然后按 Read

可以启动仪器进行检测。

**Molecular** Devices

- 3) 仪器可以设定温度,均在室温以上加温,相应温度范围请查阅用户所使用的是何种型号 的仪器, 按 可 可以出现对话框选择开启温度控制或者关闭温度控制。当开启温度控 制后需使仪器的微孔板插槽置于关闭状态保持所设温度,如果处于打开状态,仪器会发 出报警声,然后自动关闭微孔板插槽。
- 4) 如果需要手动震板,可以按住 不放,仪器会维持震板,至板内溶液均匀后可以放 开该键, 震板停止。
- 5) 按 可以控制仪器的微孔板插槽打开和关闭。

#### **3.** 文档区域

文档区默认为 1 个实验 Experiment, 即:

 $\sim$  Lil Experiment#1

可以在菜单栏'Experiment'里选择增加实验。 每个实验分为三个部分:

1) **'Note'**, 在这个区域中可以写入实验记录, 如实验名称、所用样品、实验时间、实验总结等。

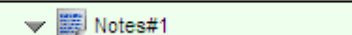

 $f(0)$   $\frac{1}{2}$   $\frac{1}{2}$   $\frac{1}{2}$   $\frac{1}{2}$ 

트

回

2) 'Plate', 在这个区域中可以编辑对微孔板进行检测设定和对所检测样品的分组。

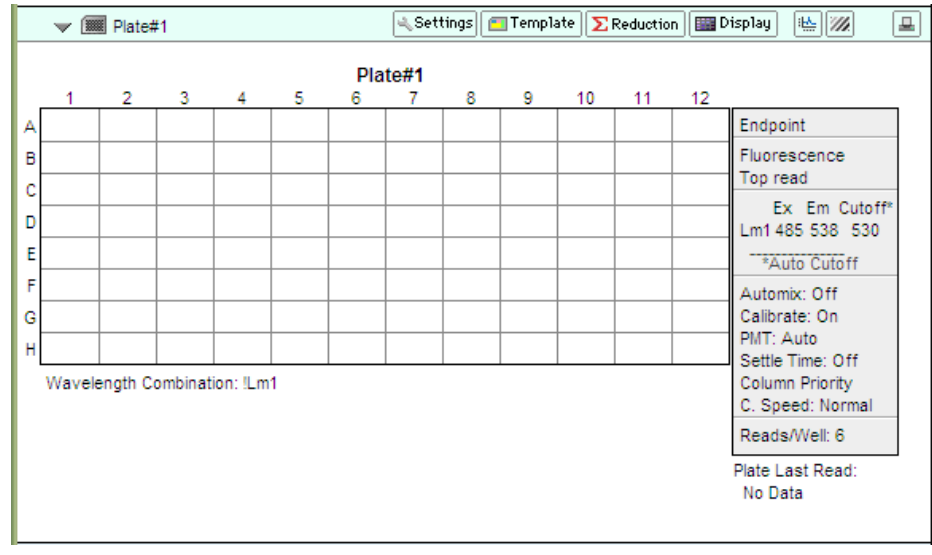

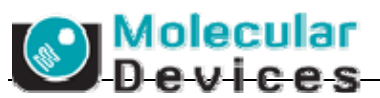

3) **'CuvetteSet'**, 在这个区域中可以编辑对比色皿进行检测设定和对所检测样品的分组。 如果酶标仪为没有比色皿插槽的型号,则没有'CuvetteSet'.

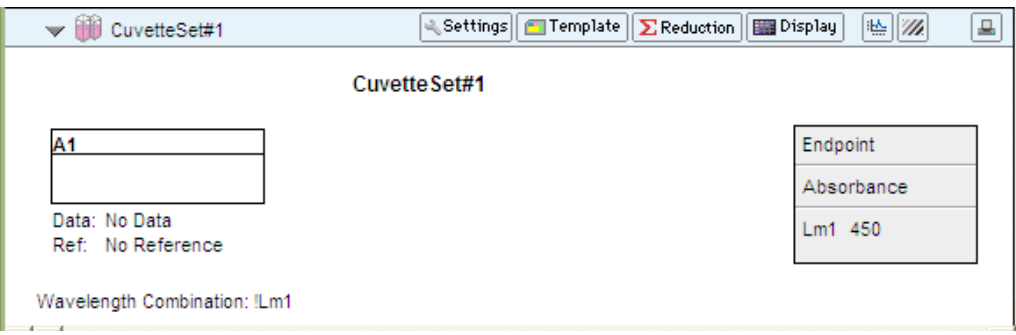

# 仪器检测参数设定

所有对仪器的参数设定都可以在**'Settings'**中完成。

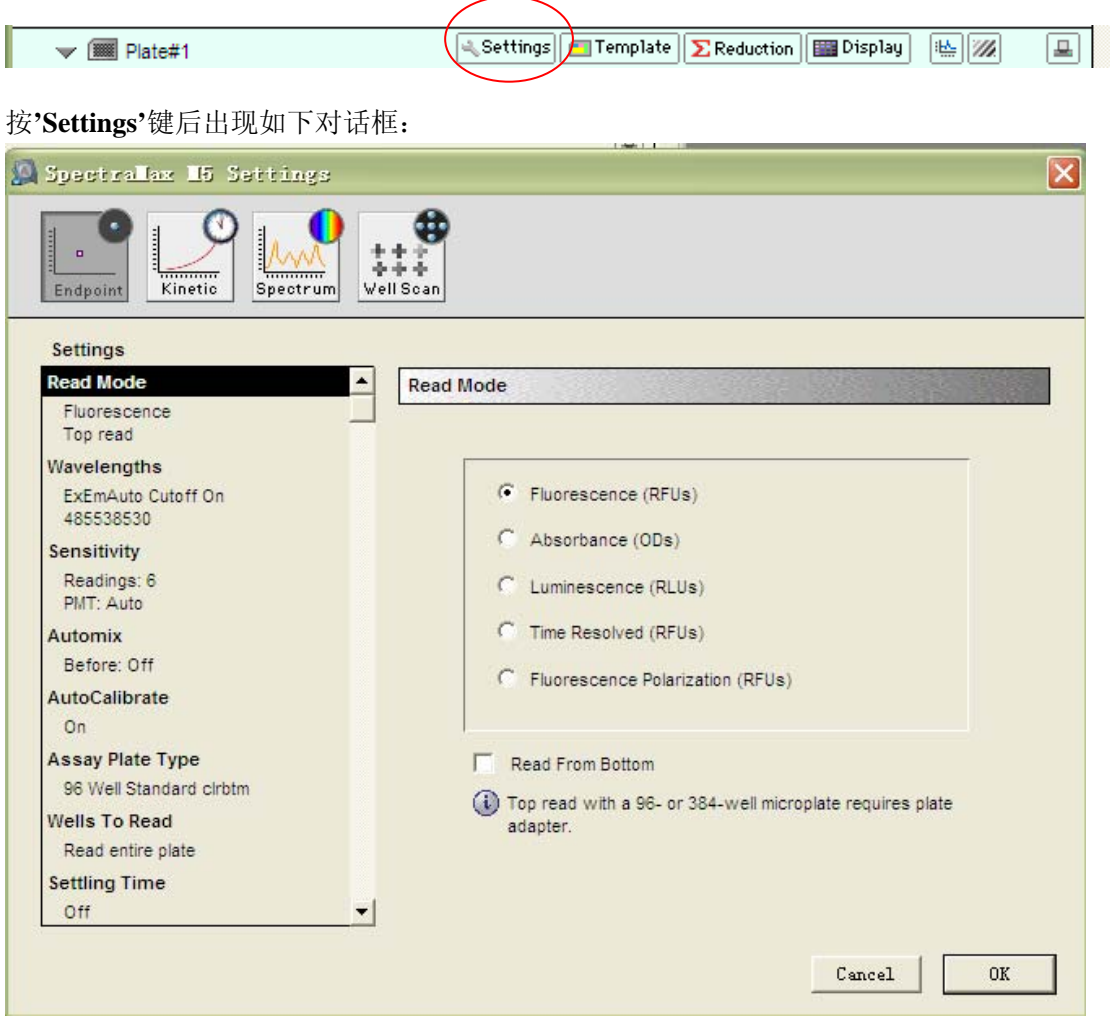

如果用户使用的是其它型号的酶标仪,则在选项上会与如下的介绍略有增减,但整体模型不 变。

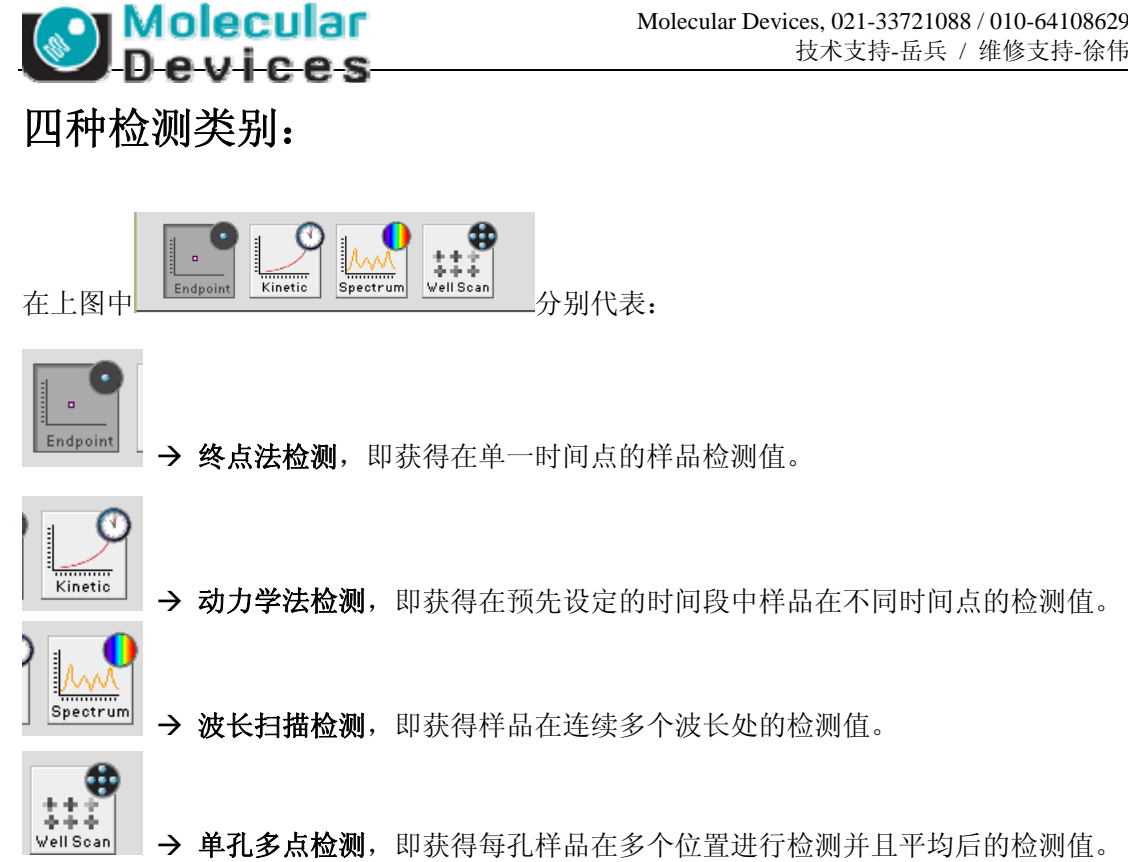

根据用户所需要获得的结果类型选择合适的检测类型,然后从左边的列表(如下左图)中从上 往下依次用鼠标点中选项,并在右栏(如下右图)中选择对应的参数设定。全部设定完成后按 界面右下角的 OK,如果需要取消则按 Cancel。

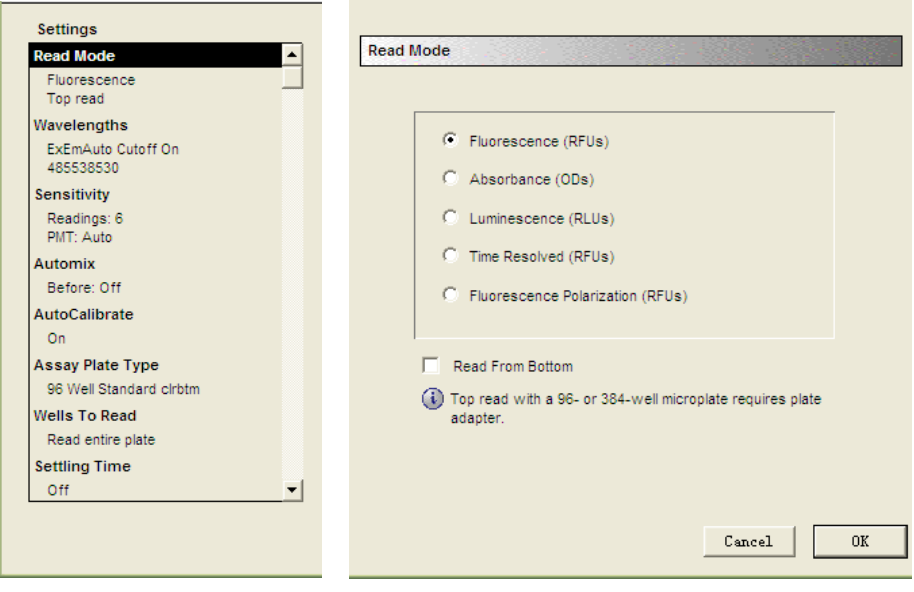

#### **1.** 终点法检测

#### **1**) **Read Mode**

可选择 Fluorescence(荧光强度), Absorbance(光吸收), Luminescence(化学发光), Time Resolved(时间分辨荧光), Fluorescence Polarization(荧光偏振)五种读板模式。按实验选择其 一。

Molecular Devices 仪器默认读板方式为 Top read(顶读), 适用于均相溶液和悬浮细胞的检测; 若在'Read From

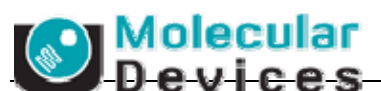

Bottom'选项前打勾, 则仪器则改为 Bottom Read(底读)读板方式, 适用于贴壁细胞的检测。

#### **2**) **Wavelengths**

**Wavelengths**  $\overline{1}$ ▼ 处可以选择检测几种波长,光吸收模式最多为 6 种,其他模式

均为 4 种。

- a) 对于光吸收模式,可以在 Lm1 后面的框中填入检测所用波长。
- b) 对于荧光强度,时间分辨荧光和荧光偏振模式,可以在 2 个框中分别填入激发波长 和发射波长。Cutoff 一般选为自动(Auto)。
- c) 对于化学发光模式,一般使用'All'。当同时检测不止一色化学发光的时候可填入相 应的检测波长。

#### **3**) **PathCheck**

仅用于光吸收模式,即将微孔板检测得到的原始光吸收值通过参比校正到 1cm 光径长度时 的光吸收值。可选择'Water Constant'(以水做参比)和'Cuvette Refence'(在比色皿中加入相应 溶液预读一次作为参比)。另外可以选择'Plate background constants(in ODs)'来扣除微孔板的 本底值,即拿同批次的微孔板加入相同体积的水预先读一次检测波长,得到所有孔的数据取 平均值,将平均值填入下面的框中。默认 OD 为 0, 类似于做空白对照。

#### **4**) **Automix & Blanking**

选中 Automix 后可以选择读板之前震板,可选择 0-999 秒。

Blanking 仅适用于光吸收模式,即'Pre-Read Plate'(预读板)。在正式读板前先放入同批次板 加入相同体积的水进行预读,软件自动记录每孔光吸收值,正式读板结束后每孔一一对应减 去各自的预读值得到校正后的光吸收值。

#### **'Plate background constants(in ODs)'**和**'blanking'**均为扣除本底,只能两者选一或者都不 选,不可以同时选择。

#### **5**) **Sensitivity**

应用于荧光相关的检测。对于荧光强度模式,默认'Readings'(每孔检测次数)为 6 次(即灯闪 次数), 如须得到更为精确结果可拖曳横栏增加'Readings'。对于时间分辨荧光和荧光偏振默 认为 100 次。

'PMT settings'默认为 AutoPMT, 即应用软件根据实际每孔荧光强度自动调节电压改变信号 增加倍数,然后通过回算过程按比例得到格孔互相可比较的相对荧光强度(RFUs)。使用 AutoPMT 则板跟板天跟天之间的数据可比。如果对实验有特殊要求,可以选择'Low', 'medium', 'high'。

#### **6**) **Autocalibrate**

软件默认'autocalibrate', 即每次读板前自动校正光路。**强烈推荐一直选用'On'!** 

#### **7**) **Assay Plate Type**

对于不同实验可以选择 6-384 孔板及其具体的板型。选择原则见硬件操作步骤及注意事项。

#### **8**) **Wells to Read**

可用鼠标先选中起始孔按住不放,进行拖曳值选中微孔板上所有需要检测的孔。

#### **9**) **Settling Time**

用于设定微孔板进入仪器内部检测去后延迟多少时间(ms)进行检测。默认是 off,一般不选 择。

#### **10**) **Column Wavelength Priority**

用于多个波长在同一实验检测中的优先方式。'Column Priority'是指每孔(每列)检测完多个波 长后再移到下一个进行检测。'Wavelength Priority'是指一次实验中选取的所有孔先一次检测 完一个波长后再从第一个孔开始按下一个波长读完所有孔直到把所有波长都检测完。

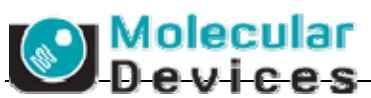

#### **11**) **Carriage Speed**

用于调节进板速度,一般都使用'normal'。当需要做到一些对震动敏感比如凝集反应的时候 则选择'slow'。

#### **12**) **AutoRead**

主要用于与机械臂/堆板机同时应用进行高通量测读的时候。也可以当文档区域中同时设置 了多块 plate 的设定而且是针对同一块板的不同实验的时候可以选择 AutoRead, 这表示第一 次读完后微孔板不会通过插槽打开从仪器中退出来,而是直接进行接下来的读板。

#### **2.** 动力学法检测

#### **Timing**

与终点法相比,动力学法的设定只是在左边版面多了时间的设定。选择 Timing 后可以看到 右侧参数设定中包含有'Run time'即整个检测反应时间以及'Intervel'即各检测点之间的时间 间隔。鼠标点中这两个相应的数字框后可以进行时间的修改。如果时间间隔太短,会出现

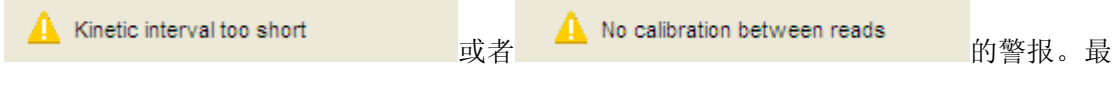

小的间隔时间取决于一次微孔板检测中同时检测多少个孔。

#### **3.** 波长扫描检测

与终点法相比,**'wavelength'**的设定有所区别。

#### **1**) 光吸收检测和化学发光检测

在'start'和'stop'的框中分别填入起始检测波长和终止检测波长。在'step'的框中填入检测点之 间的步径,最小为 1nm 步径。

#### **2**) 荧光强度检测

分为两种:

a) 固定激发波长(Excitation)扫描发射波长(Emission)

#### 起始发射波长必须比固定激发波长要大。

b) 固定发射波长(Emission)扫描激发波长(Excitation)

#### 终止激发波长必须比固定发射波长要小。

在各框中分别填入固定的波长,扫描的起始/终止波长,扫描步径。

#### **4.** 单孔多点检测

#### **Well Scan Editor**

与终点法检测相比, 左栏多了孔内检测密度的设定。选中后出现右栏, 如下图:

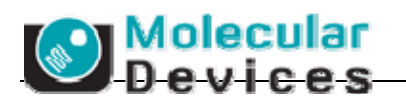

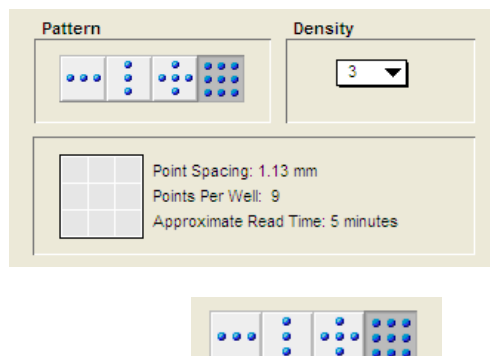

 $000$ 

在'Pattern'下的 - THE THE POST 中根据实验需要选择每孔检测横向 3 个点, 纵向 3 个点,

5 个点和 9 个点。随着点数增加总检测时间增加。

全部设定完后按对话框右下角的'OK'确认,回到文档界面。放入检测板,按图标栏的

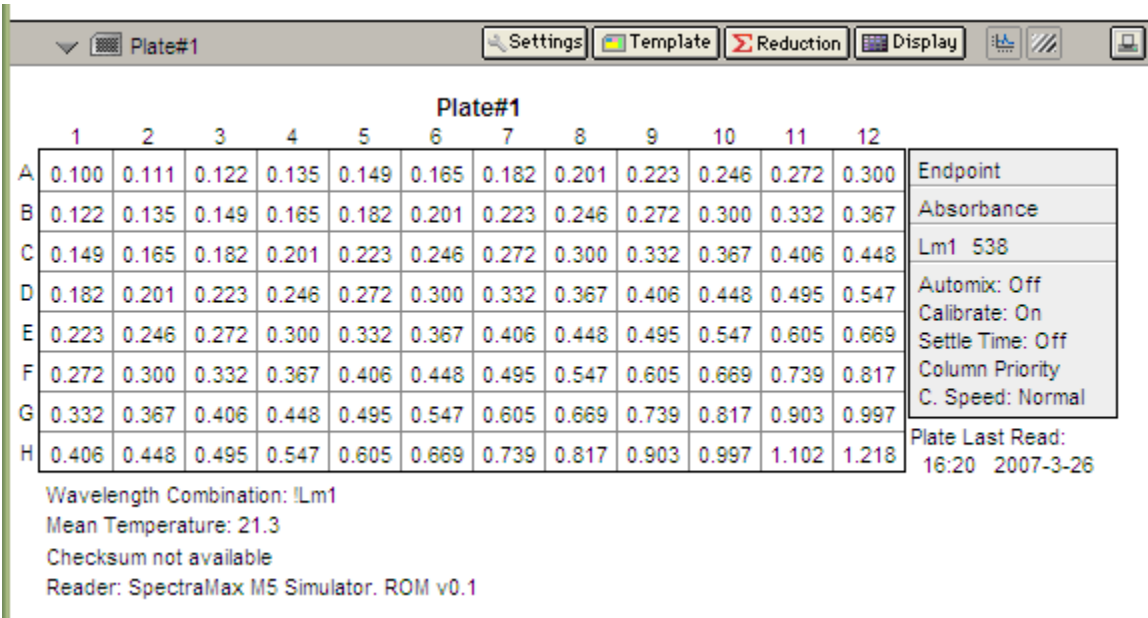

Read 启动检测,结束后数据显示如下:

注意!本操作简介中所有实验数据由模拟器获得,该结果与实际仪器

检测结果无关,仅仅用于说明。

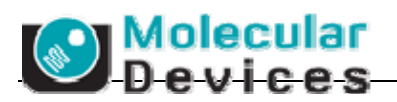

## 检测样品分组设定

所有对样品的分组设定都可以在**'Template'**中完成。

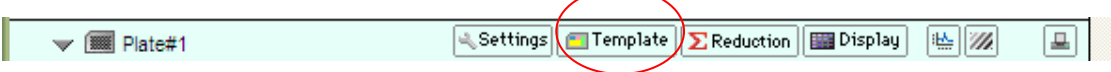

#### 按**'Template'**键后出现如下对话框:

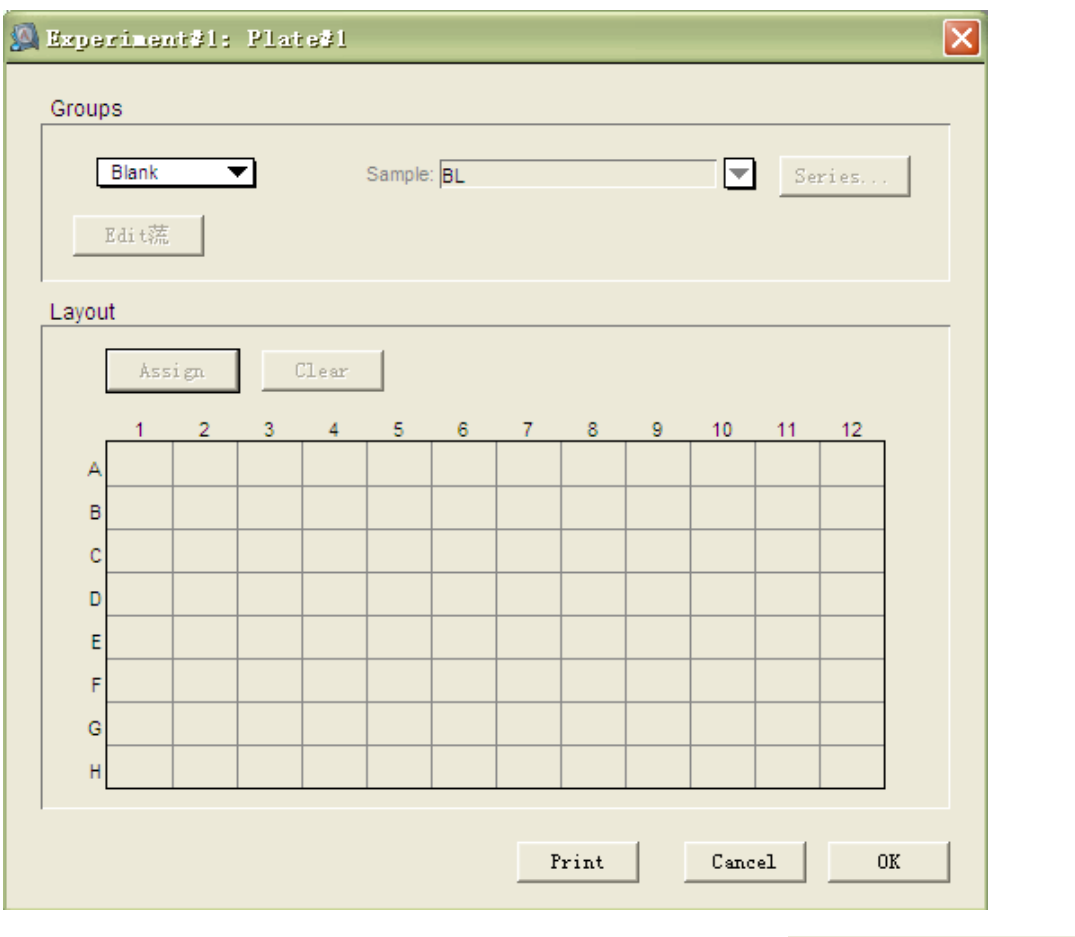

先用鼠标点中并拖曳,选中要进行编辑的孔,被选中的空会变黑 <sup>B</sup>

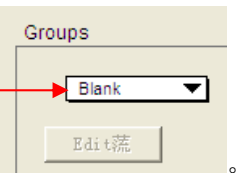

然后点击 Groups 栏中的下拉菜单选择所要进行的分组

具体设定步骤如下例。

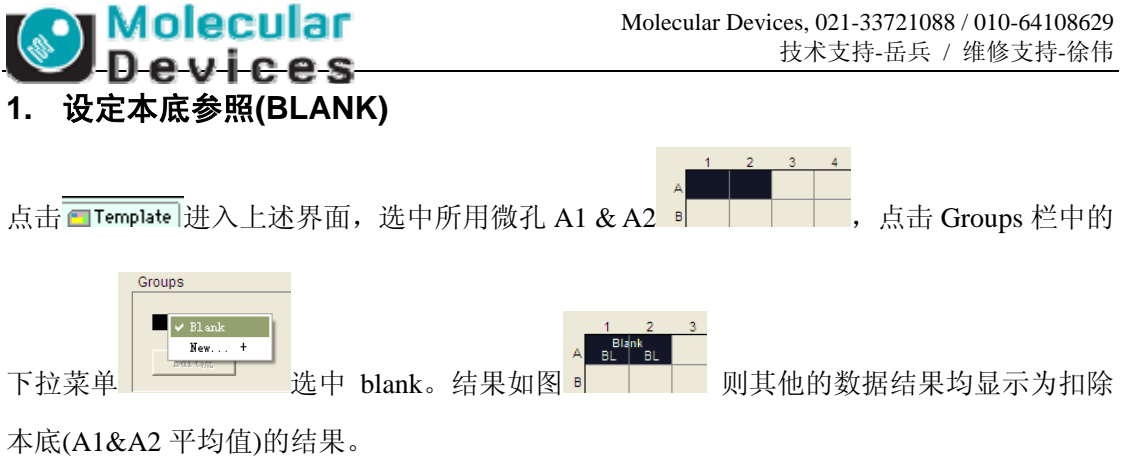

#### **2.** 设定标准样品**(Standards)**及相应的标准曲线

当有一系列已知浓度梯度的样品做为标准样品时,点击 hremplate 进入编辑界面,选中微孔

 $\blacksquare$   $\triangleright$  Blank

B1/B2 至 D1/D2, 点击 Groups 栏中的下拉菜单 选中 New...+, 出现如下对话 框:

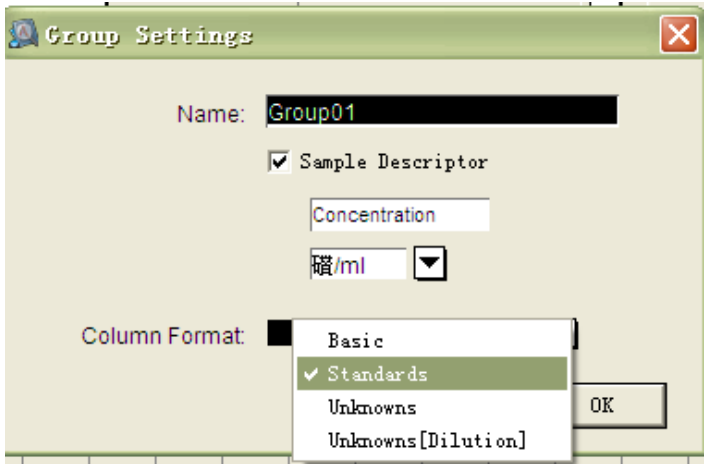

默认命名为 Group01, 'Column Format'选择'Standards', 'OK'确认。则得到下图微孔选择,

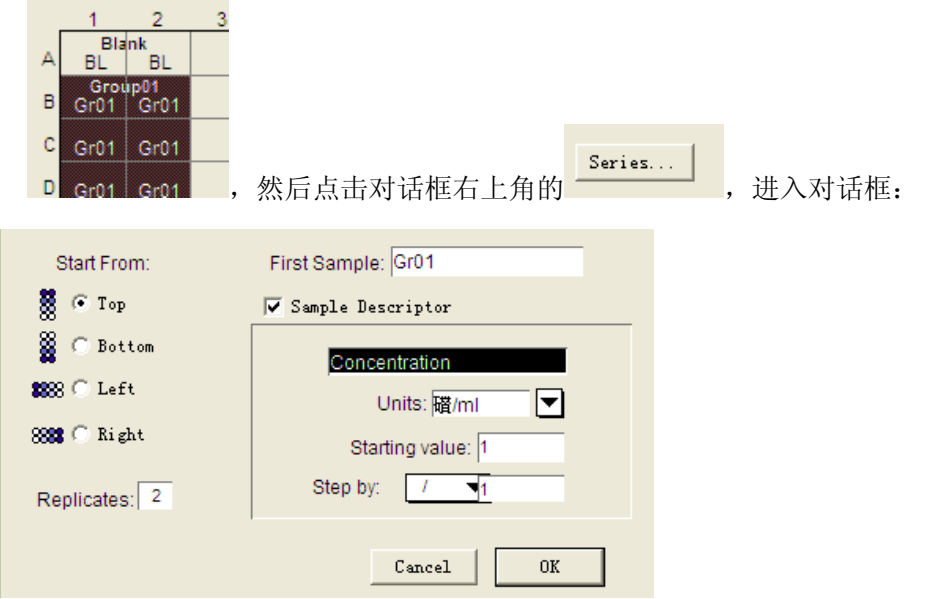

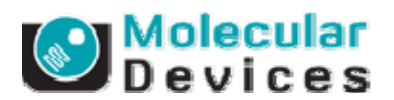

'Start from'中'Top', 'Bottom', 'Left', 'Right'表示该组内样品从那个方向起始排列。Replicates 表示复孔为几个孔,本例中选'Top',复孔 2 个。

First Sample: Gr01

表示起始样品号为 Gr01, 以后依次为 Gr02, Gr03...

格式设为 '**Standards**' ,默认有 'Sample Descriptor' 样品描述如下图,并名 为'Concentration', 'Units'后面可以填入适当的浓度单位, 'Starting value'表示起始样品的浓 度,可以在框内填入相应数值。'Step by'表示以什么方式进行浓度梯度,前面下拉框可以选 择'+-\*/',后面框内可以填入计算的值,比如起始浓度是 2, 增加 2, 则选择+, 输入 2。

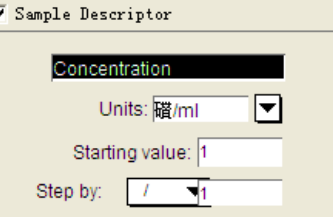

K

对话框右下角'OK'确认,回到文档栏如下图。'Plate'栏中显示出'blank'和标准样品'Group01' 的扣除了本底的检测光吸收值。

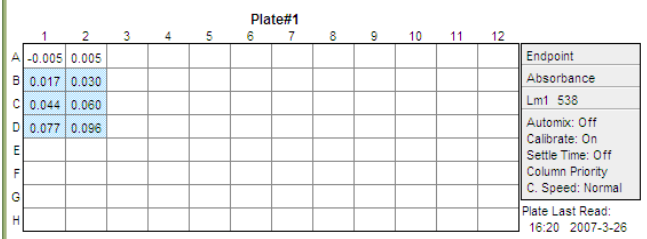

由于添加了'Group01'在'Plate'栏下多了独立的'Group01'栏,栏内有样品数据表格,表格第 一栏是每列数据的名称,用于运行计算。

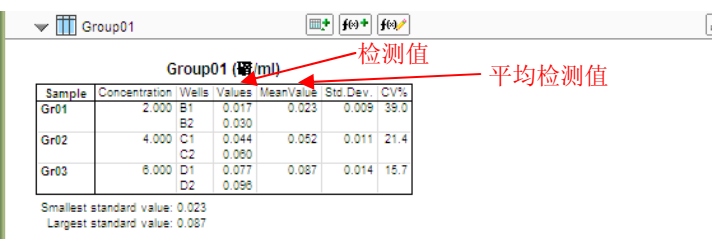

在此栏 - 面Group01 - 画画图图图 中, 按 画可以在表格中多加一列, 对表格中每 个样品进行计算。点击 进入如下界面:

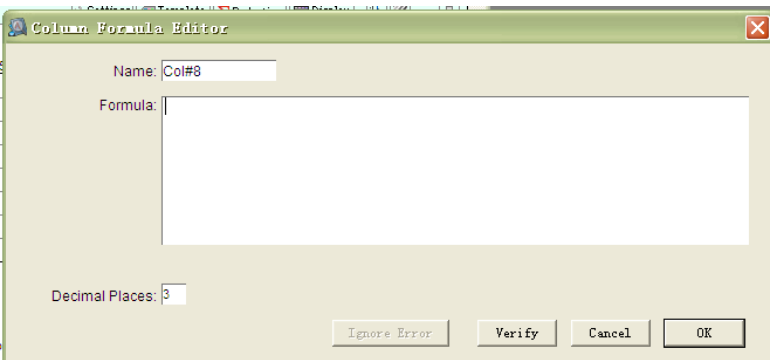

'Name'中填入该列数据的名称,即计算中所引用的名字。'Formula'中填入该列数据所应用 的公式。比如要得到每个样品复孔里检测值中最大的那个,可以在'name'中填入 Max, 'Formula'中填入 Max(Values)。按对话框右下角'OK'确认, 回到'Group01'栏, 如图。

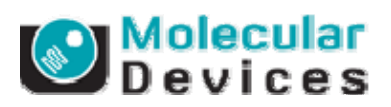

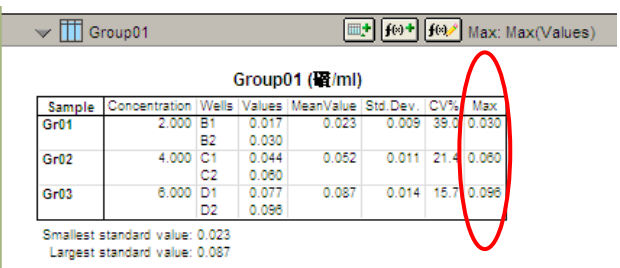

在此栏 – 面Group01 – 画画图 - 画画图 - 中, 按 <sup>图 - </sup> 可以在表格底下多加一条分析结果, 对表格中样品进行总结性的计算。点击 型进入如下界面:

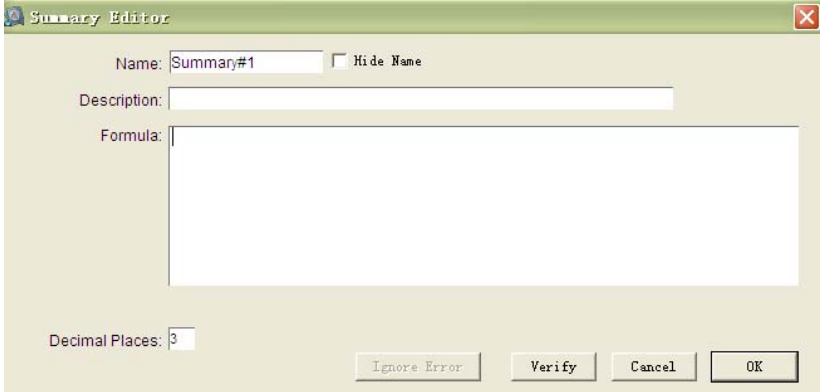

'Name' 中填入该总结的名称,即计算中所引用的名字。可以选择显示与否 'Hide Name'。'Description'中填入对该总结的描述。'Formula'中填入该总结所应用的公式。比如 要得到该组数据中所有样品的平均检测值中最小的值,名称可填为'Minimum', 'Formula' 写为 **Min(MeanValue)**。对话框右下角'OK'确认。转到如下栏:

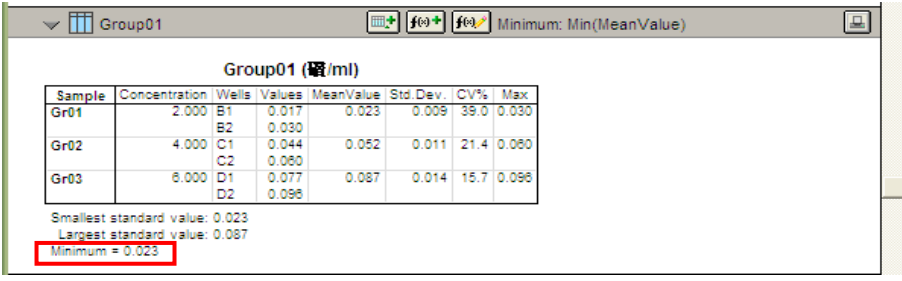

通过该种方法可以对同一组数据进行数据计算和结果分析。

要对该组数据作图,可在软件界面上方的菜单条中选择'Experiment'中的'New Graph…':

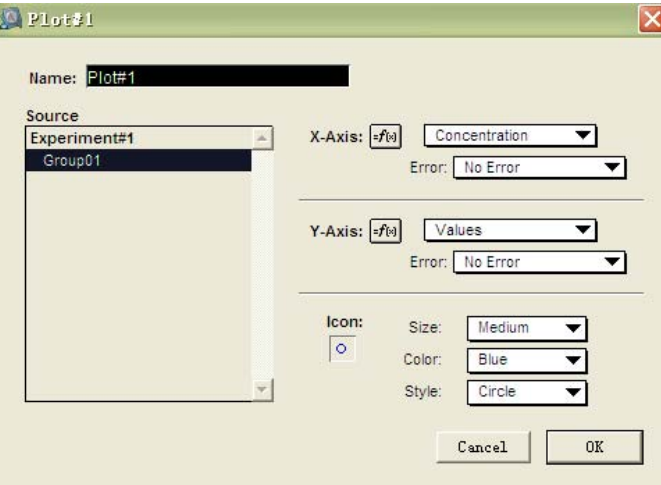

Molecular Devices

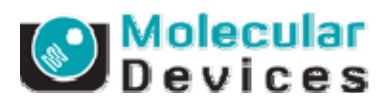

在该对话框中,'Name'中填入该条曲线的名称,即以后在数据计算中要引用的名字。'Source' 中选择所使用的原数据,该例中为 Experiment 中的 Group01。

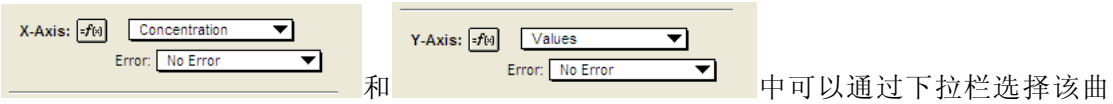

线横坐标和纵坐标所用的数据,该例中选择 Concentration 和 MeanValue。

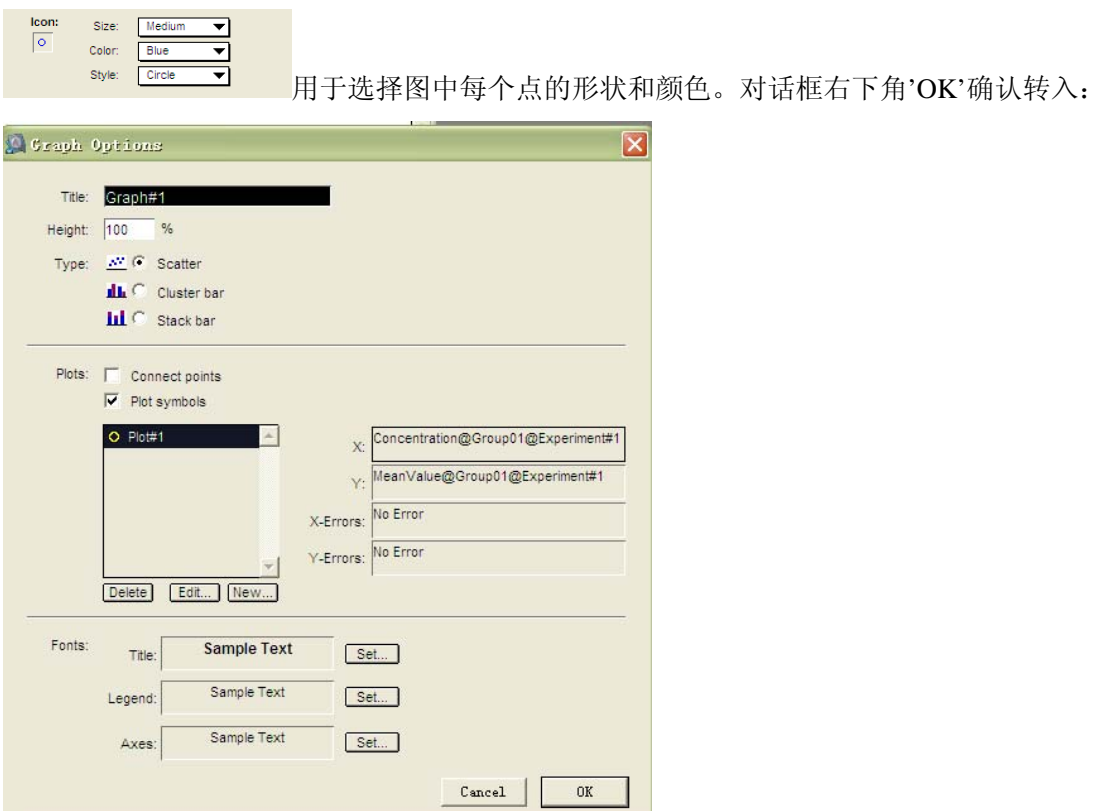

'Title'内填入该图的名称,一张图中可以有多条曲线。'Type'中选择点散图(Scatter)或柱状图 (Cluster/Stack bar)。本例中使用点散图。

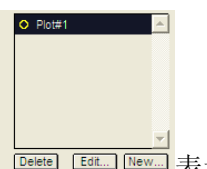

**Delete] [Edit...] [New]** 表示该图中有哪几条曲线, 可以按'New...'在该图中增加曲线, 按'Edit'对该 曲线进行修改,按'Delete'删除该曲线。本例中仅为一条曲线。对话框右下角'OK'确认转入:

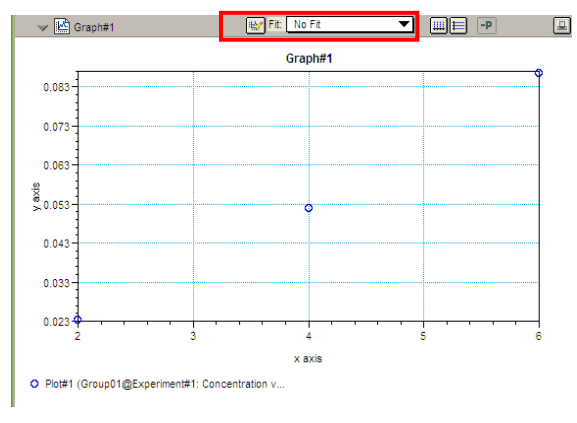

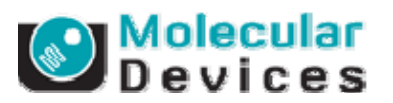

上图点击红色方框处的下拉菜单可以选择适当的曲线拟合,如下图。本例使用'Log-Log'。

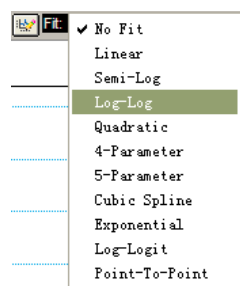

选择后曲线图如下:

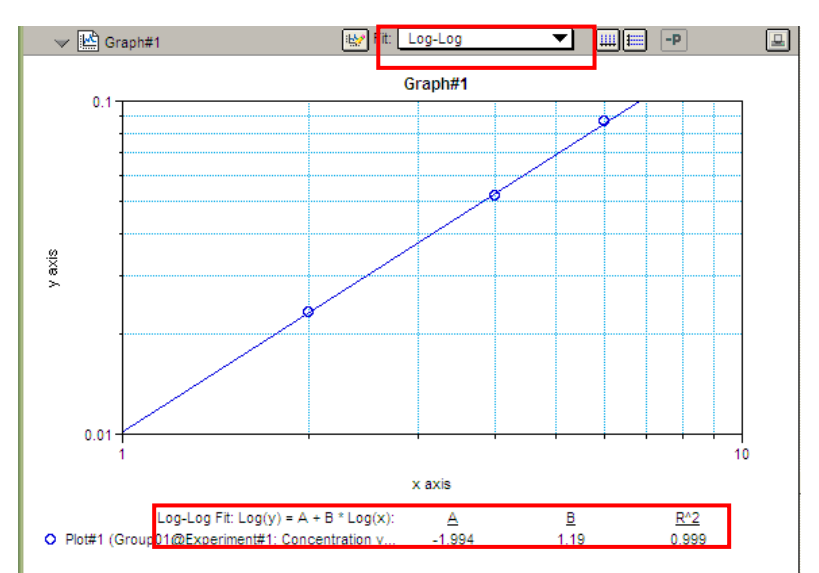

软件自动根据所选用的拟合方式,做出曲线图以及相应的曲线拟合数学公式中的参数。

#### **3.** 设定未知样品**(Unknowns)**并根据标准样品计算相应的浓度

当有一系列未知浓度的样品在微孔板中被检测时,点击 Hemplate 进入编辑界面,选中微孔  $\blacksquare$   $\checkmark$  Blank A3 和 A4, 点击 Groups 栏中的下拉菜单 <u>Leavensteed</u> 选中 New...+, 出现如下对话框: **Q** Croup Settings ⊠ Name: Group01 **▽** Sample Descriptor Concentration **職/ml**  $\boxed{\mathbf{r}}$ Column Format: Basic Stands 0K Unknowns Unknowns[Dilution]

命名为 **Group02**,'Column Format'选择**'Unknowns'**,'OK'确认。则得到下图微孔选择:

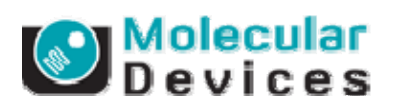

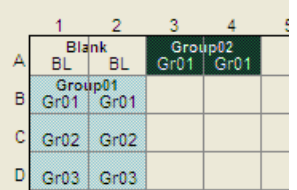

同样通过'Series',选择为两个样品 Gr01, Gr02,复孔为 1 个。确认后进入文档界面, 可看到:

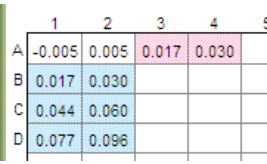

并多了 Group02 栏:

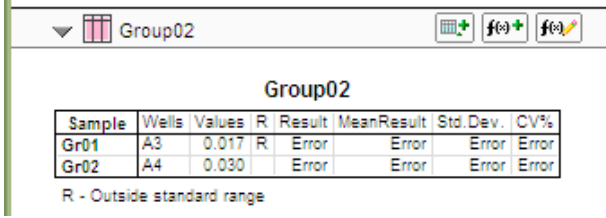

在该表格中,'Values'表示检测值,'Result'表示根据标准曲线带入检测值所得到的浓度。上 图中目前显示 Error,表示公式有误。鼠标双击'Result'列或者鼠标点中'Result'列,进入公式 编辑界面:

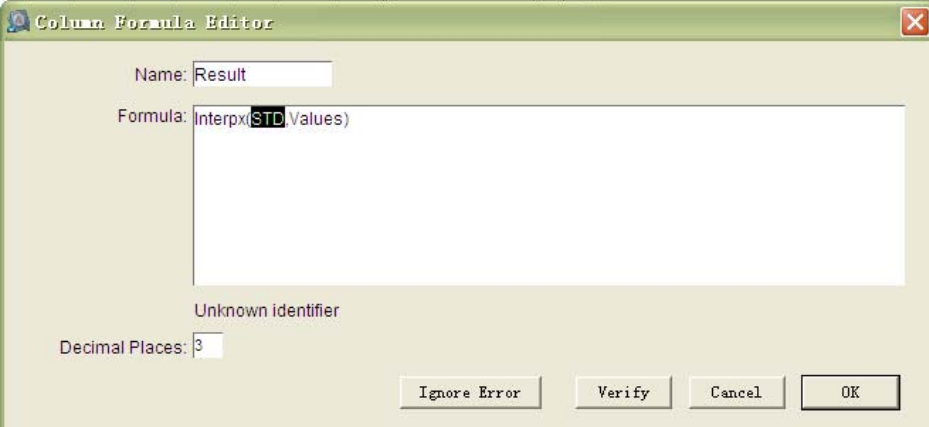

'Name'表示该列数据的名称, 'Formula'中的公式'Interpx()'表示数据对应于曲线的横坐标 值; 'Values'现指 group02 的检测值; 'STD'表示默认的曲线名称, 由于本例中标准曲线定义 的名称为'Plot#1',未定义过'STD',因此在上面的表格中报错'Error'。现改为'Plot#1'后按'OK' 确认。左下角的框表示小数点后有几位有效数字。回到如下表格。

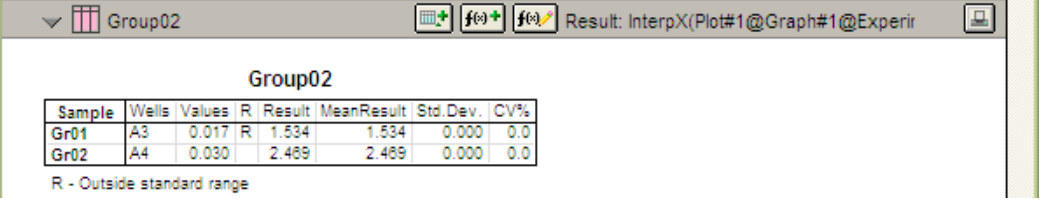

经过修改公式后'Result'回归为有效数据。当'values'落在标准曲线范围以外,则会出 现'Range?'表示超出范围。

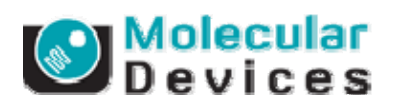

所有的公式名称,引用方法请参见《**Formula Reference Guide**》。